#### Getting Started With Alice

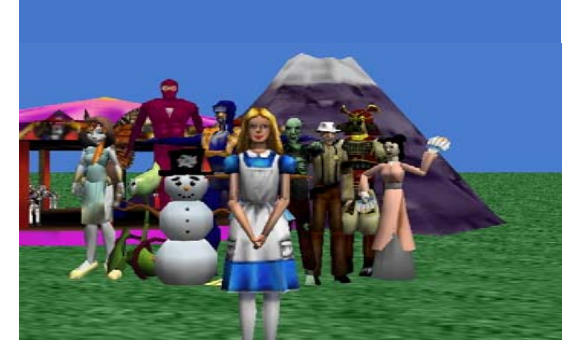

By Ruthie Tucker under the direction of Prof. Susan Rodger Duke University, July 2008 www.cs.duke.edu/csed/alice/aliceInSchools/

Hi! my name is Alice and this program was named after me. Alice will teach you how to make vour own animations.

#### Let's Get Started

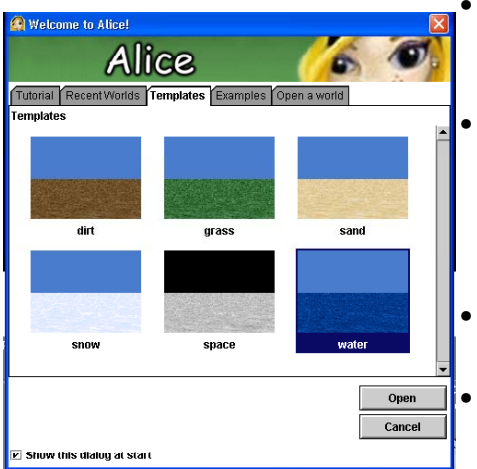

- The first step in making an Alice world is to pick a background.
- When you open Alice, this box to your left will automatically pop up. You may have to click on the "Templates" tab
- Today, we are going to select the water world.
	- Click on "water" and then click on the "open" button.

#### Once you have chosen the water world this is how your screen should look.

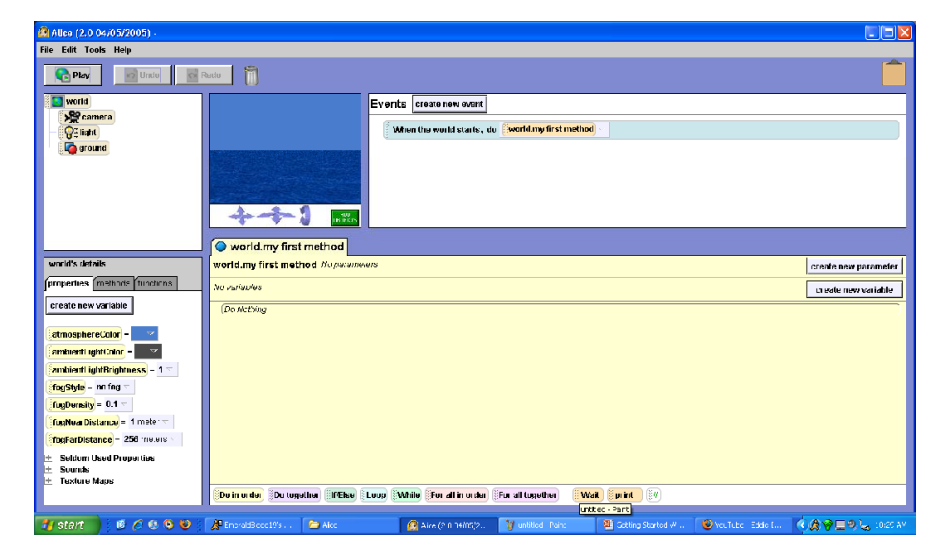

#### Adding objects to your world

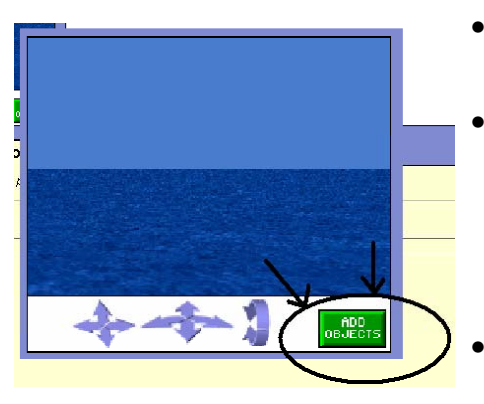

- Now lets add someobjects to our world.
- • To the right of the water world picture, there is a green button labeled "Add Objects."
- Click on it.

#### Adding objects to your world

- Once you have clicked on "add objects" a gallery of <sub>of object</sub> objects will appear, on your screen, below your your screen, below your of objects.<br>water world.  $\mathbf{r}$  , and the contract of the contract of the contract of the contract of the contract of the contract of the contract of the contract of the contract of the contract of the contract of the contract of the contract o
	- This is your local gallery of objects.
	- There are lots of folders,

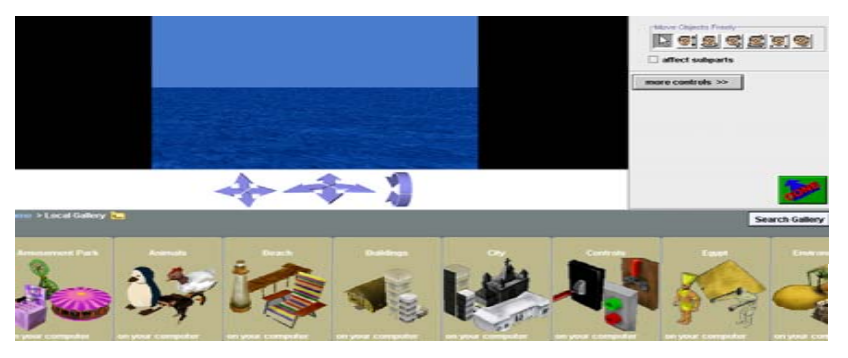

#### Adding objects to your world

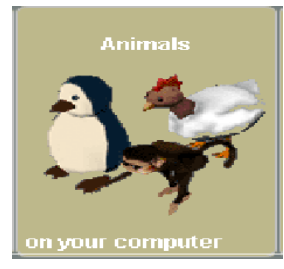

- Click on the Goldfish.
- And then click on "Add instance to world."
- The Goldfish should appear in your world, on the water

• Select the animals folder and scroll over until you find the Goldfish.

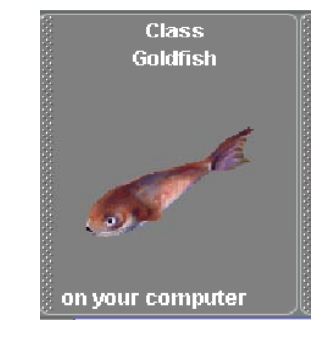

#### Adding objects to your world.

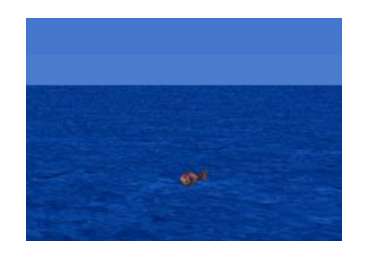

• Click on "Local Gallery" to go back to the starting point of the Local Gallery.

- $\bullet~$  Your goldfish will be very small. Don't worry about this yet.
- $\bullet~$  First we need to add another object to your world.

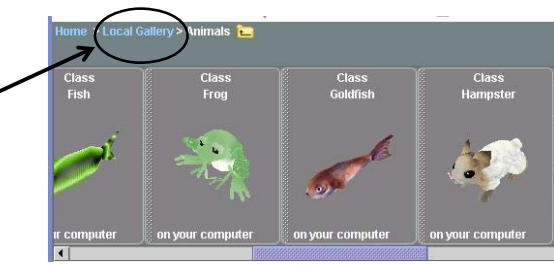

#### Adding Objects to your world

- Now, scroll over and select the "Fantasy" folder.
- Then, select the fairies folder

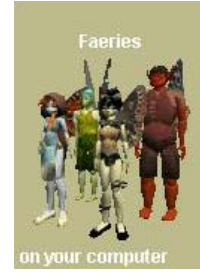

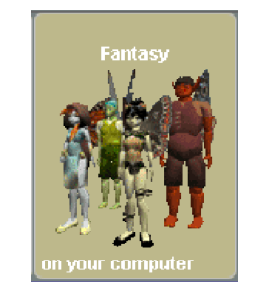

#### Adding objects to your world

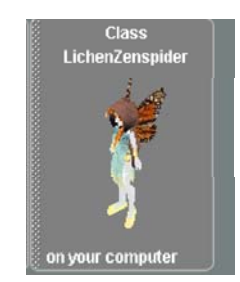

- Add this fairy into your world, by clicking on her and then clicking on "Add Instance to World".
- Your screen should now look like this.

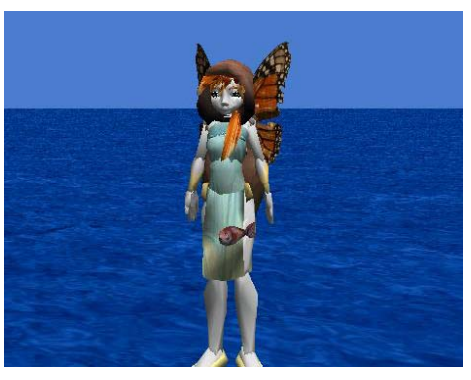

#### The Object Tree

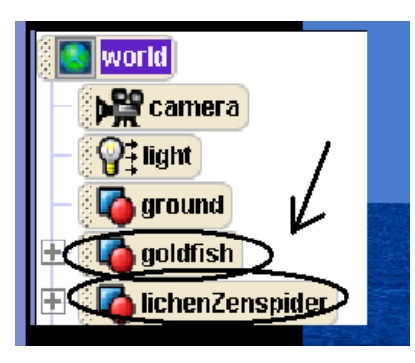

- •When you add objects to the world they will appear in a list on the left of your screen.
- This list is called your "Object Tree."

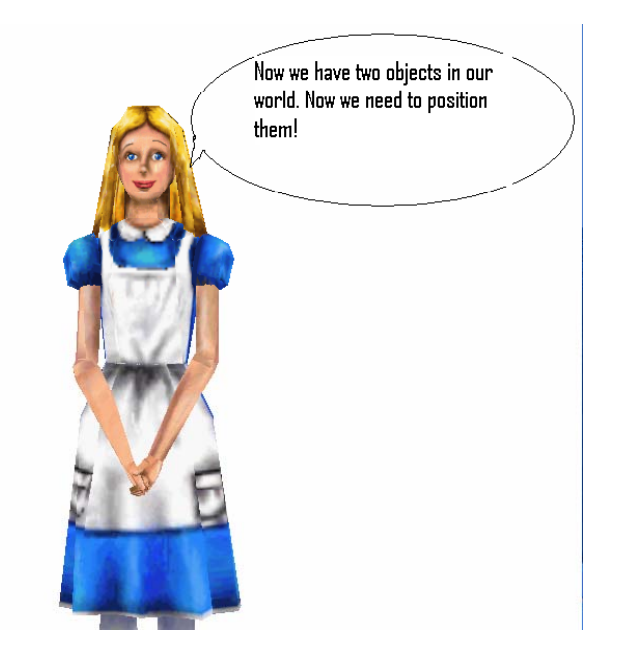

## Positioning your objects

- Now look at the right side of your screen.
- All of the buttons with the faces are designed to help you position your objects.
- Click on the white arrow, try clicking on your fairy and moving her around.

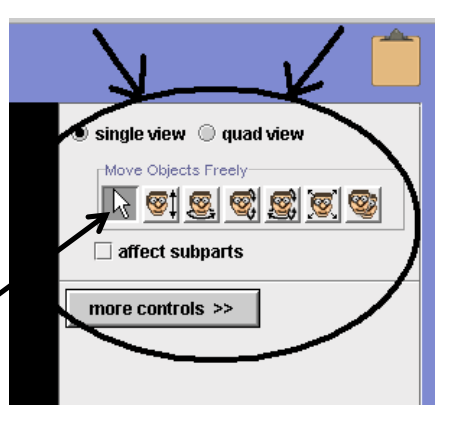

#### Positioning your Objects

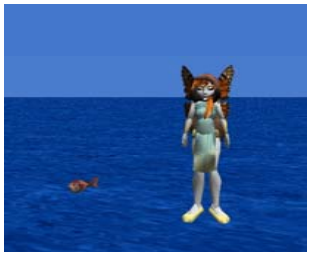

- The button with the up and down arrows will move your object up and down.
- Click on it and move your fairy so she is hovering over the water
- $\bullet~$  Try moving your fairy so that she is to the right of your fish.
- Your screen should look like this

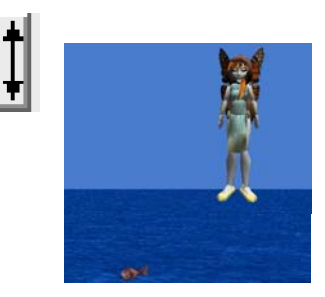

#### Positioning your objects

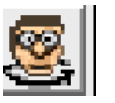

 This button is used to spin your objects around.

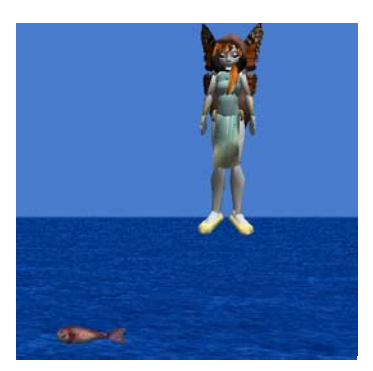

•

- Try spinning your goldfish around so he is directly parallel to the screen.
- Your screen should look like this.
- Note: If you click on the water by mistake and move it, click the UNDO button to fix the water back.

#### The Undo Button is your Friend!

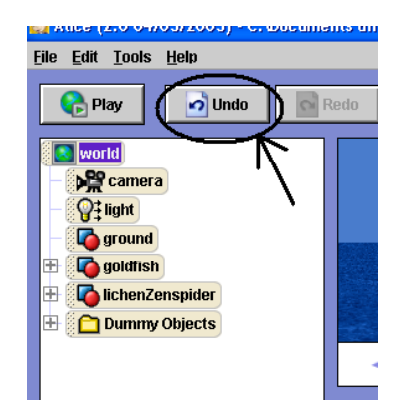

- Anytime you do something wrong in your Alice world you can click the undo button and Alice will undo the last command.
- Use it as much as you need!

### Positioning your objects

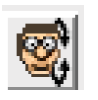

•

 The next button will turn your character either backwards or forwards. Use it to make your fairy tilt slightly forward.

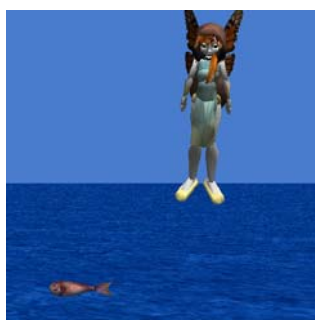

• This is how your screen should look.

# Positioning your objects

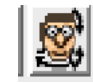

•

- This next button is a toggle button. It will move your object all over the place.
- Use it to move your fairy so that she is facing the fish

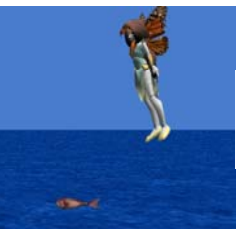

- Your screen should look like this.\_\_\_
- *Note: If you don't like her position, click on "undo" andt t h ryo move her again.*

#### Positioning your objects

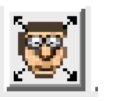

•

- This next button will make your objects bigger.
- Click on it and use it to make your goldfish bigger than the fairy.

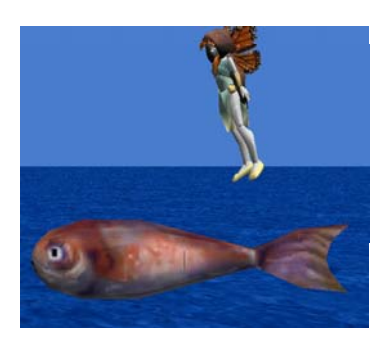

• Your screen should like this.

#### Positioning your objects

- Now lets move our fish down so that he Is slightly sticking out of the water.
- $\bullet~$  You may have to push the fish back further and resize him to get this picture.

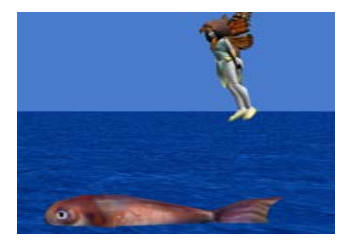

#### Positioning your objects

• There is one more button that we will NOT use.

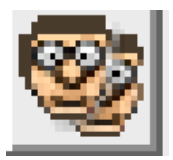

- This button will copy your object, however it causes problems later SO DON'T USE IT!
- It's better to add another object from the gallery if you want two of the same thing.

#### Positioning your objects

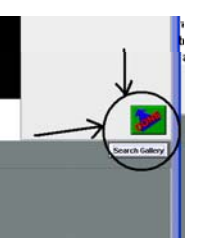

- Click on the "done" button to leave your objects gallery.
- Now your screen should look like this.

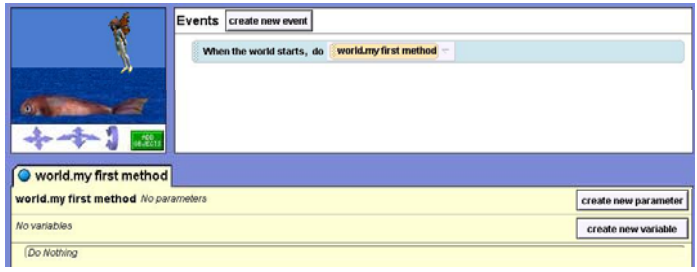

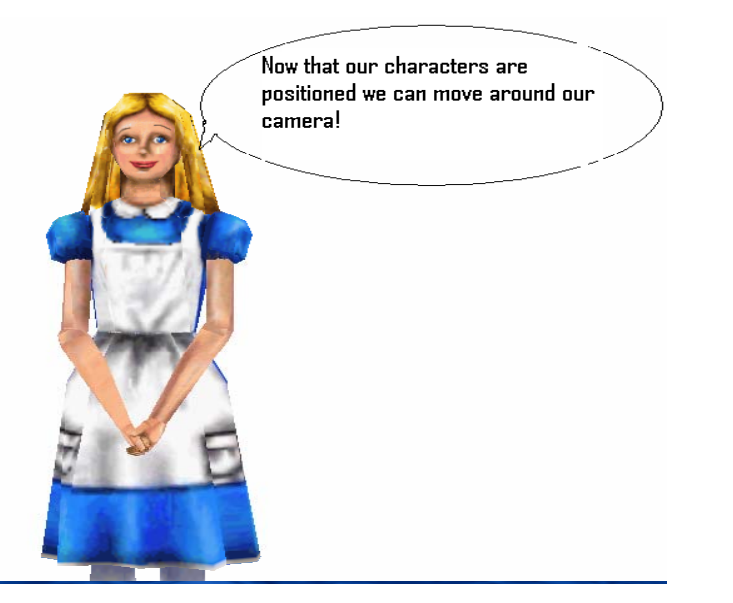

#### The Dummy Camera

- The Dummy camera is designed to save camera positions as you move your camera around.
- Click on the "add objects" button again and look for a gray button under your object positioning buttons

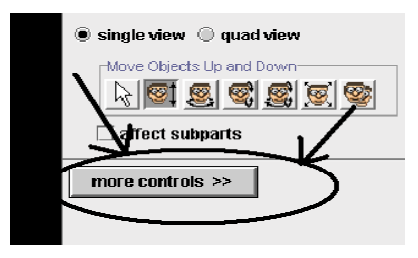

• Click on the button labeled "more controls".

#### The Dummy Camera

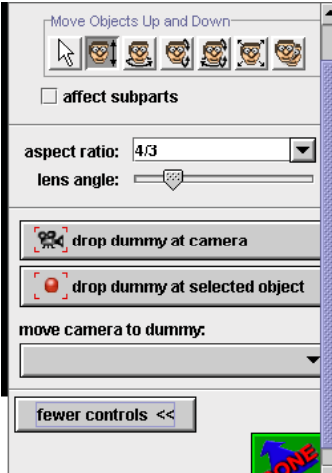

- Once you have clicked on the "more controls" button you will see a drop down menu.
- Click on the "drop dummy at camera" button.
- Just click once!

#### The Dummy Camera

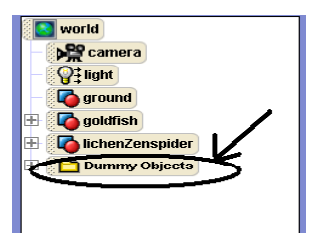

- If you click on the plus sign beside the Dummy Objects folder your list of dummy camera positions should appear.
- Right now there should only be one, called "Dummy".

• Once you have dropped the dummy camera. A folder will appear on your object tree called "Dummy Objects."

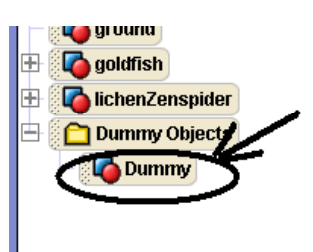

#### The Dummy Camera

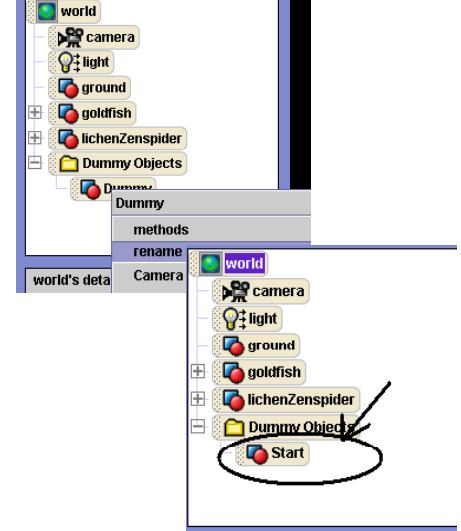

#### • You can rename your dummy camera to something that is easier to remember.

• Lets rename ours "Start."

 This will freeze your camera position for you to return to whenever you would like.

#### The Dummy Camera

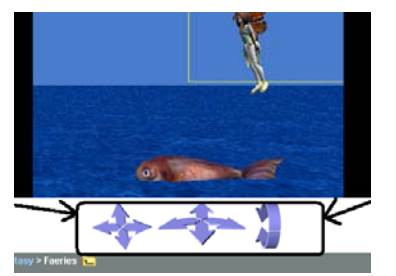

- Lets move the camera so that we can get a close up of the fairy.
- Now we can move our camera to another position using the purple arrows at the bottom of. . . . . . . . . . . . your screen.

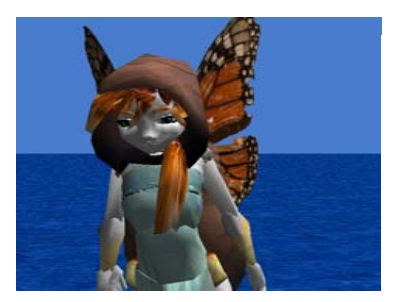

## The Dummy Camera

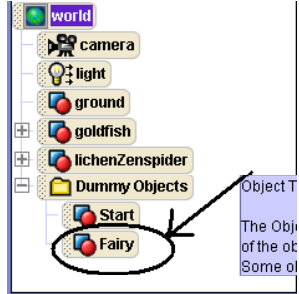

- Now what if we want to go back to our "Start" camera position?
- Right Click on camera in your object tree

• Lets drop another Dummy camera at our Fairy Position and label it "Fairy."

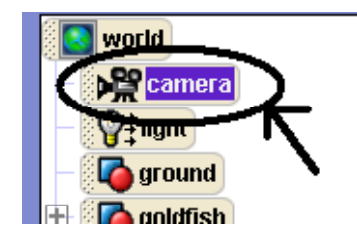

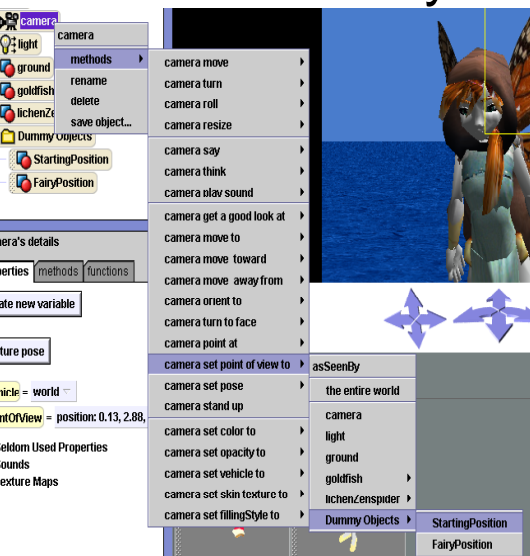

• Right click on Camera and choose "methods", then "camera set point of view to" then "Dummy Objects", then "Start".

#### The Dummy Camera

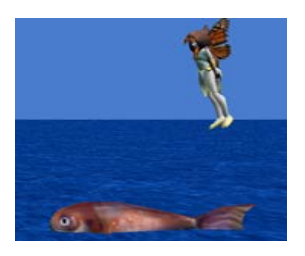

• Now go through these steps again to create a camera position for "Fish."

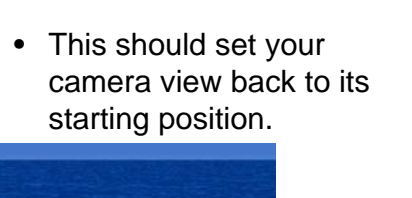

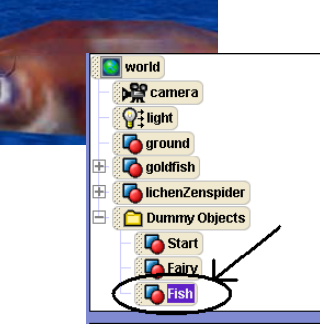

## Dummy Camera Conclusion

The Dummy Camera

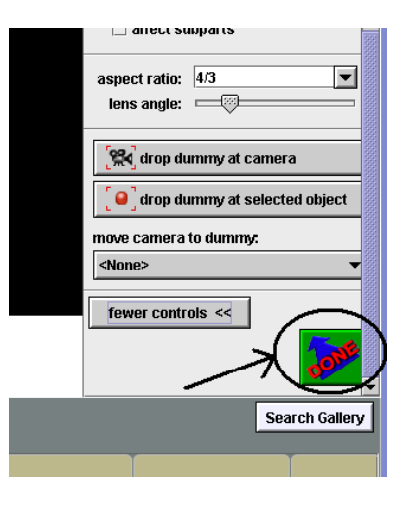

- Finally, Set your camera position back to "Start" position.
- Now click on the "Done" button at the bottom right of your screen to exit out of your "add objects" section (you may have to scroll down to see the Done button).

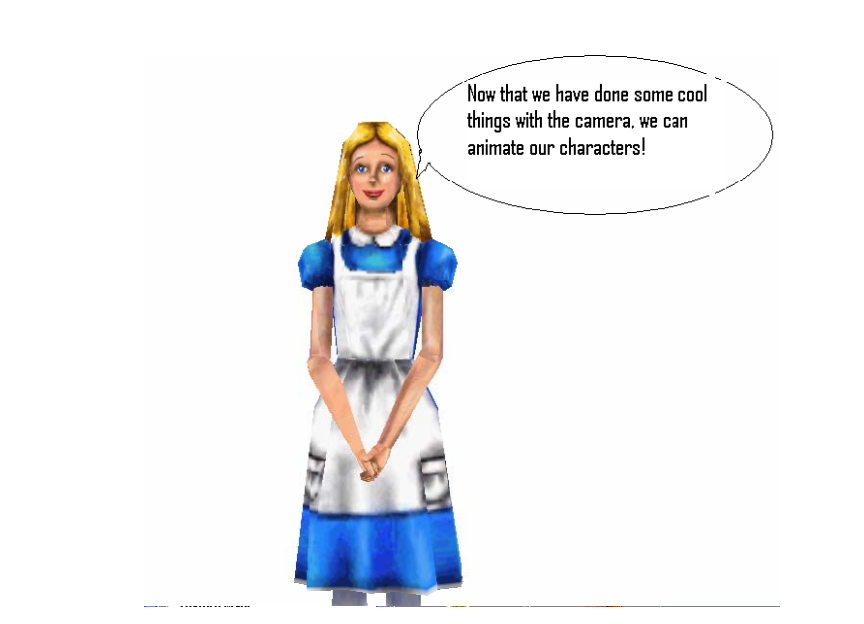

#### Writing Methods

 $\bullet\,$  The large tan part in the center of your screen is called your "Method Editor."

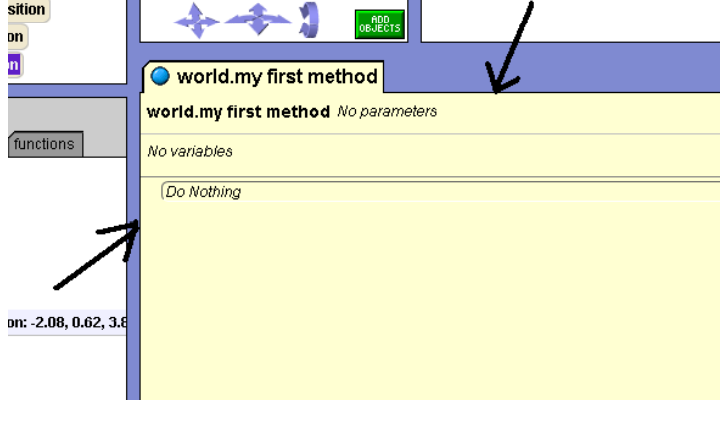

#### **Methods**

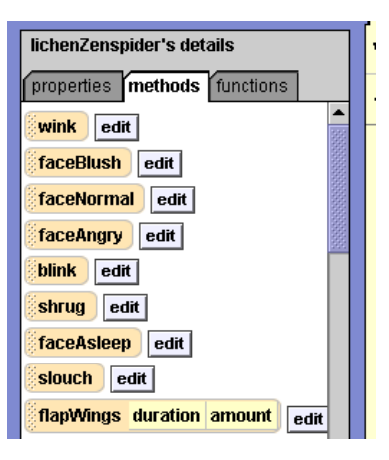

- The method editor is for making your characters do something.
- Your characters already know how to do several things.
- These are all of the things that your fairy knows how to do.

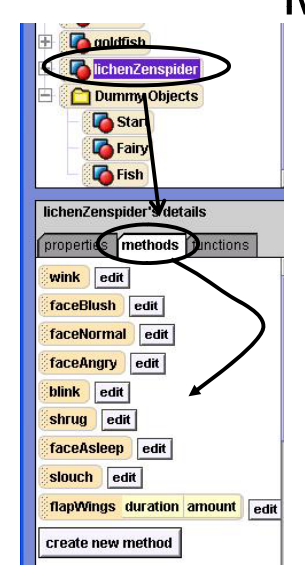

- You can find these by clicking on your fairy in your object tree and choosing methods.
- Lets try animating our fairy with some of these methods.

#### Methods **Methods R** world Events create new event • This time When Space is typed instead of • Click on the method called "Wink," drag  $\Gamma$  aroun move gold right clicking, **P**<sub>onldfis</sub> it over and drop it in your method editor. **D** lichenZ drag your When the world starts, do **C** Dumm **D** goldfish  $H^{\mathbb{Z}}$ **B**<sub>Sta</sub> camera view**P** Fairy When the change into **Ohiects ലെ**  $\blacksquare$ Fish world.my first method your method  $\frac{ADD}{B \cdot BD}$ camera's detail world.my first method No parameters properties methods functions editor..<br>No variables world.my first method camera get a gi ond look at Do Nothing lichenZenspider's details world.my first method No parameters • Set your camera mov **sSeenB** the entire world propertie methods functions camera mov camera viewNo variables camera wink edit camera move to "Fairy." linht camera set point of view to Fairy more. faceBlush edit camera orie ground **TichenZenspider.wink** faceNormal edit camera turi faceAngry edit Dummy Objects Start camera set point of view blink edit Fairy camera s Fish

#### Methods

- When you press play the fairy should wink with her right eye.
- Try dragging in each of the methods to see what she does.
- $\bullet\,$  Note that the "flap wing" method asks you for a duration and an amount. Type in numbers for both and see what happens.

#### **Methods**

 $\bullet\;$  If you don't want any of this code you can right click on the sections that you don't want and choose "delete."

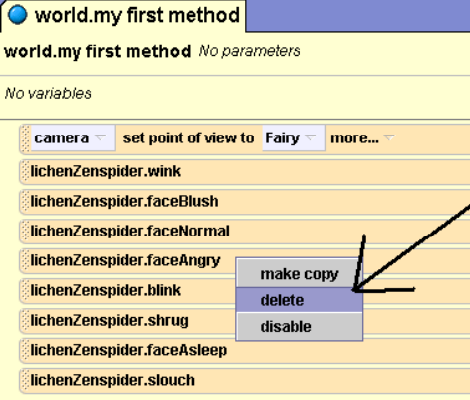

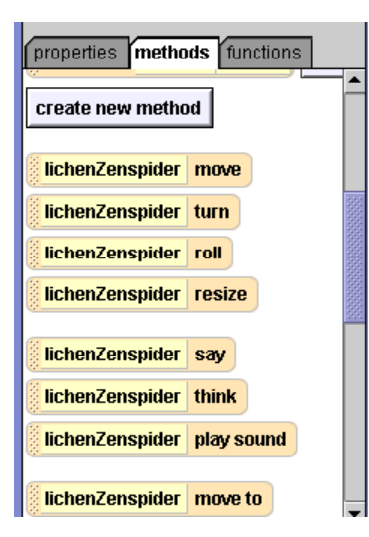

- • What if we want to teach our fairy to do something that she doesn't know how to do?
- If you look below the methods that you just tried there are more simple methods.
- These are the methods that we will use to teach our fairy to do new things.

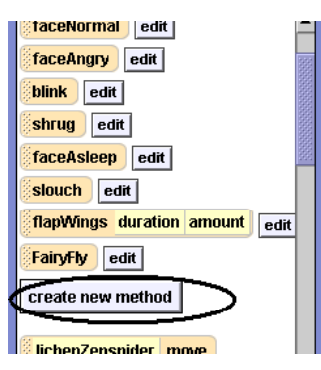

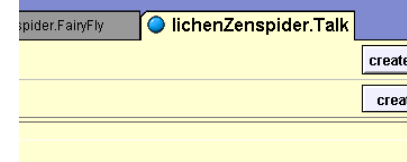

## Talk

- Lets start with something simple
- Go to the methods for your fairy and select the gray button labeled "Create new method."
- $\bullet~$  Name it "Talk."
- This box should appear

## Methods

- Now look in the simple methods of your fairy and find the "Say" method
- Drag it over and drop it into your method

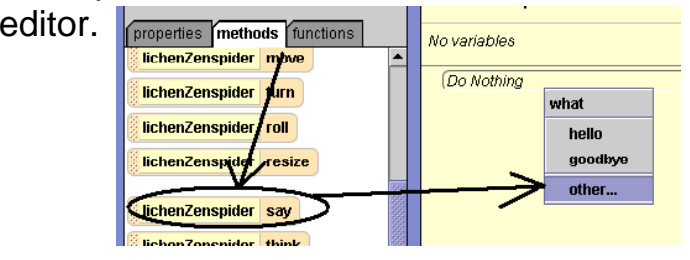

- Select "other"
- This should give you <sup>a</sup> box for you to type something.
- Type "I'm flying!"

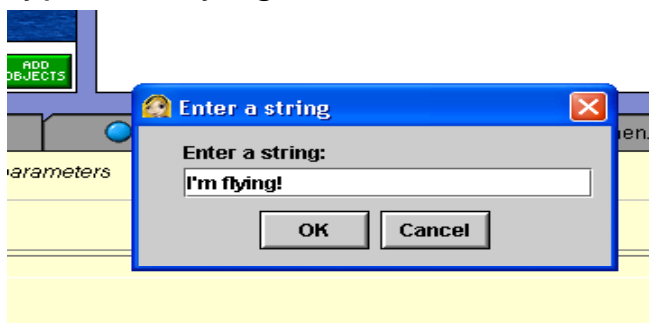

 $\bullet\,$  Try this again but have her say something else.

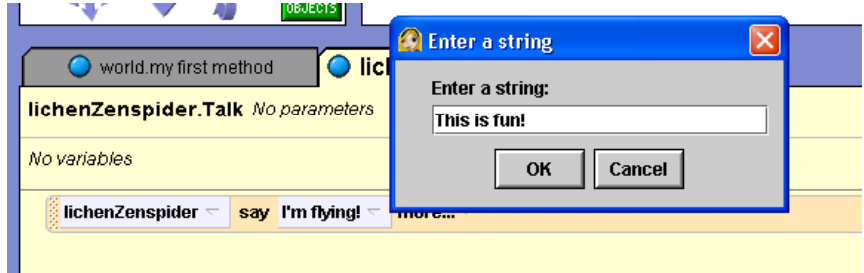

#### **Methods**

- Now your method should look like this.
- Now your method • Now how can we play this method?

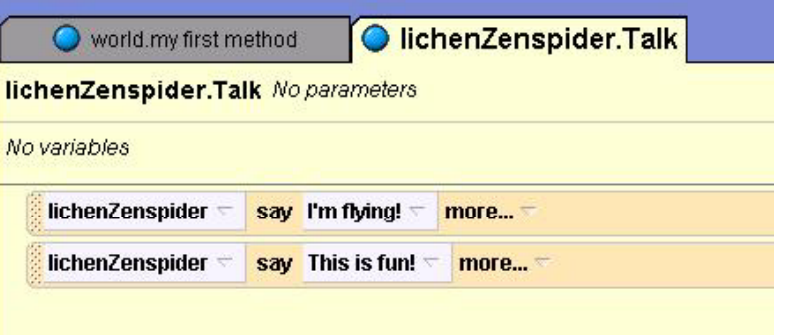

#### **Events**

•

Events | create new event

When the world starts, do world.my first method

- We want the fairy to say "I'm flying" and the other things that you typed whenever we press the screen. space bar.
- $\bullet$  To do this, we will add an event and call the Talk method we wrote.
- An event is a way to call the methods you create when you play your world
- • $\bullet~$  The event editor is in the top right hand corner of your

#### **Events**

- Click on "create new event"
- You will see the list of events in the events editor. Select "when a key is typed"
- After clicking it you should get this.

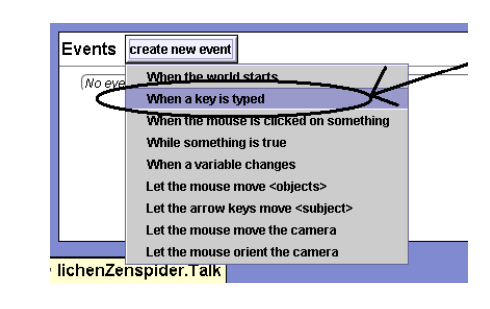

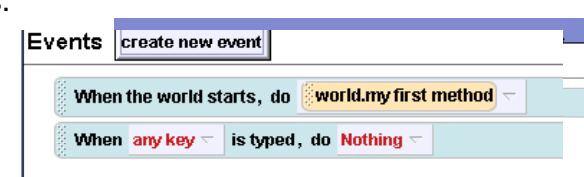

## **Events**

- Change the red boxes that say "any key" to the "space bar" and the method "Talk." Use the white arrows
	- Events | create new event When the world starts, do world.my first method When Space is typed, do dichenZenspider.Talk

#### Events

- Try playing your world
- Each time you press the space bar, your fairy should say "I'm flying", then "This is fun!"

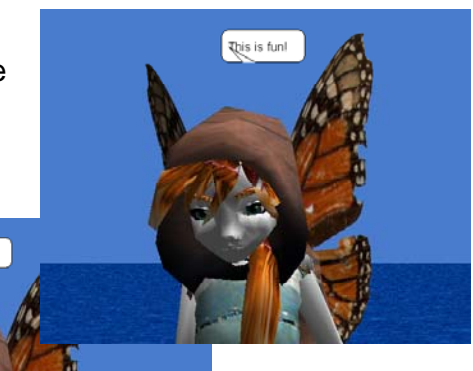

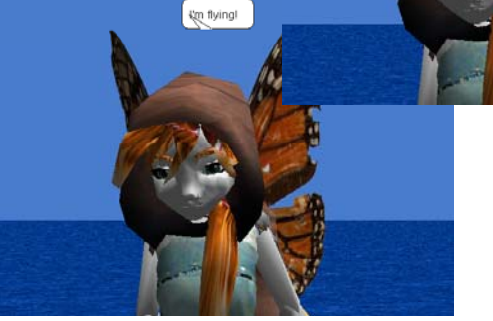

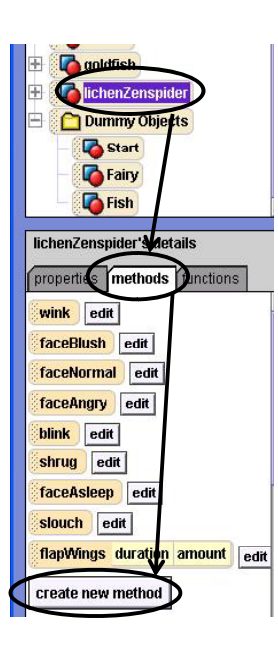

#### **Methods**

- Now, lets have the fairy fly around the fish.
- Click on your fairy in your object tree and go to methods.
- Select the gray button that's labeled "create new method."

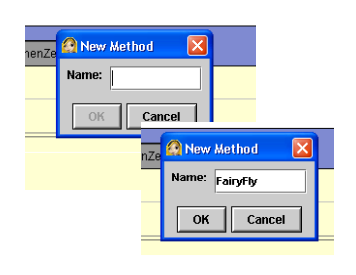

#### lichenZenspider.FairyFly

- After clicking on it a gray box will appear that asks you to name your new method.
- Let's name ours "FairyFly".
- Now a new method will appear on your method editor.

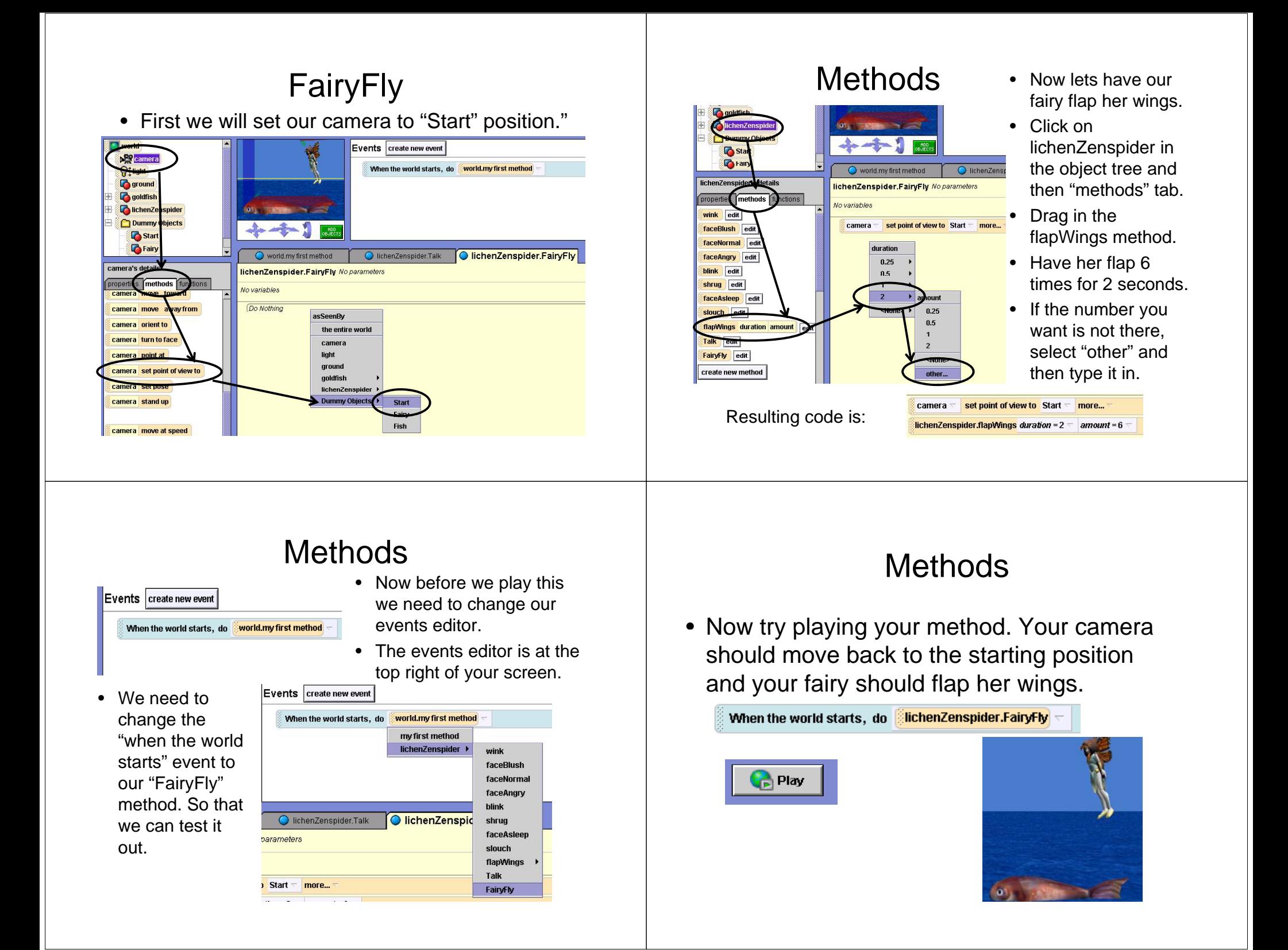

- Now we need tohave our fairy fly around the fish instead of flying in place.
- Go back to your simple methods for your fairy and select "Turn" and drag it into your code.
- Have your fairy turn left 1 revolution.

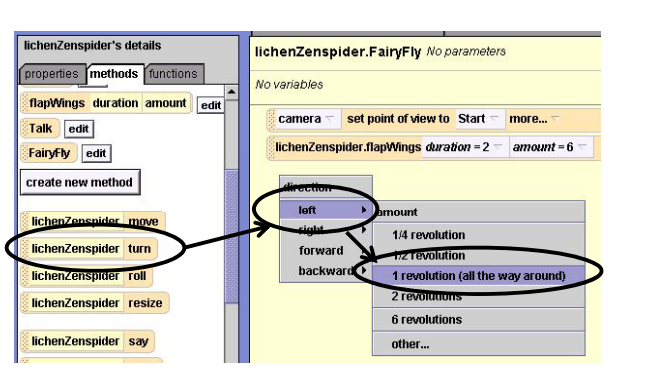

#### Methods

• Your code should now look like this.

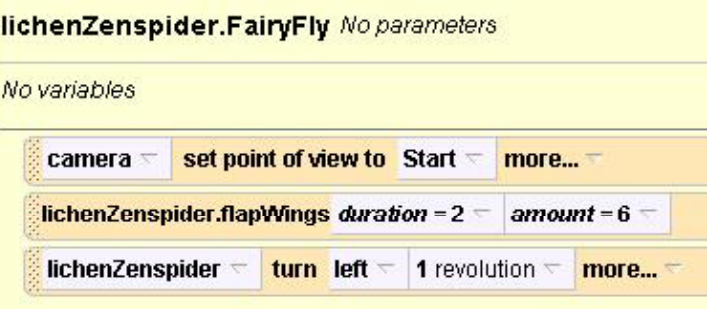

#### **Methods**

- $\bullet\,$  Now try playing this.
- Your Fairy should flap her wings and then spin in place.
- Now we know that we need to fix two things.
	- We need her to flap while she turns
	- And we need her to turn around the fish instead of turning in place.

- First lets have her flap and turn at the same time.
- Look at the bottom of your screen for <sup>a</sup> purple button labeled "Do Together."

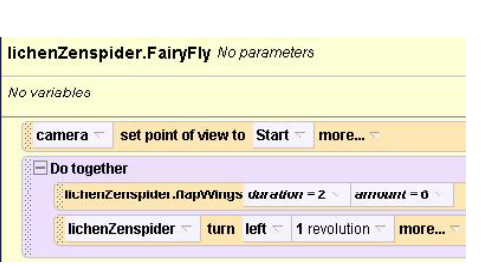

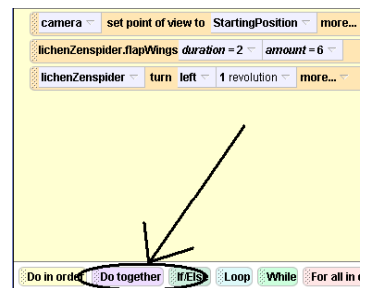

- Drag this up and drop it under your code. Then place your "flap wings" code and your "turn" code inside it.
- Try playing it

- In order to make the fairy  $\; \bullet \;$  After clicking on the fly around the fish we need to select the "more" button beside the "Turn" code.
- arrow a pop up menu will appear.
	- Select "As seen by", "goldfish", "the entire goldfish".

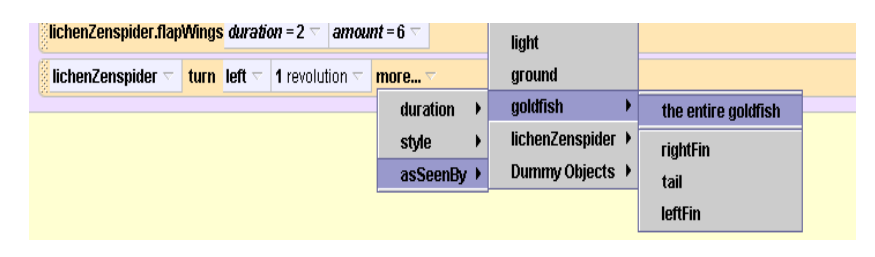

#### **Methods**

- This should make your fairy turn around in a circle from the point of view of the fish.
- This means it will rotate around the fish.
- Press play to try it.

## **Methods**

- Lets write one more method
- Lets make the fairy ride the fish after she has flown around him.

#### RideFish

- First you will want to create <sup>a</sup> new method labeled "RideFish."
- Click on "lichenZenspider/ "methods"tab/then "create new method"/ and name it "RideFish."
- Inside your method editor drag the "move to" command and select goldfish/ the entire goldfish.
- •Your code should look like this.

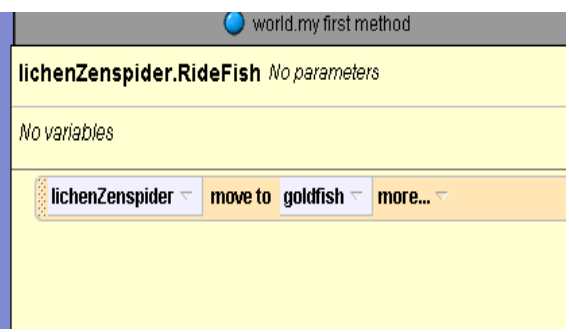

#### Glue Fairy to Fish

- Now we need a way to glue the fairy to the goldfish so that when the goldfish moves, the fairy will move with it.
- $\bullet$  This is called the vehicle property.
- You can find it under the properties tab of your fairy.

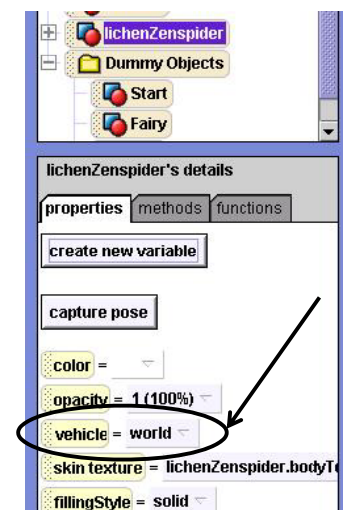

#### **Methods**

#### lichenZenspider.RideFish No parameters No variables lichenZenspider move to a oldfish more... lichenZenspider set vehicle to aoldfish  $\overline{\phantom{a}}$  more...

- Drag the vehicle property over to your method editor and select goldfish/entire goldfish.
- $\bullet$  This should set your goldfish as a vehicle to your fairy.
- When the fish moves the fairy should move with it.

#### Events

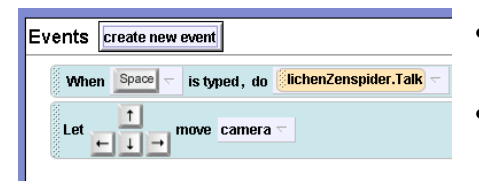

- Right now it is set as a default to the camera.
- $\bullet~$  Lets change this so it is set to the goldfish/the entire goldfish.
- Lets make an event for this method.
- Go to your events editor and select "let the arrow keys move subject."

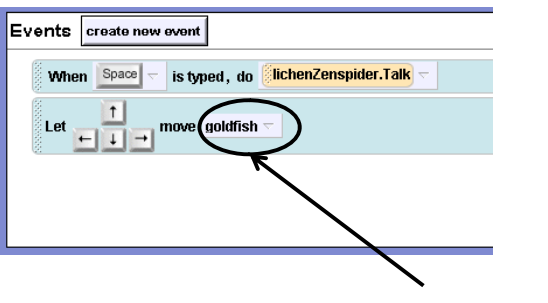

#### **Events**

- Now we can put it all together.
- If you noticed at the beginning of your method editor there was a method that said "World.myfirstmethod."
- This method is for telling our story.
- You may have more code in there than I do, that is fine.

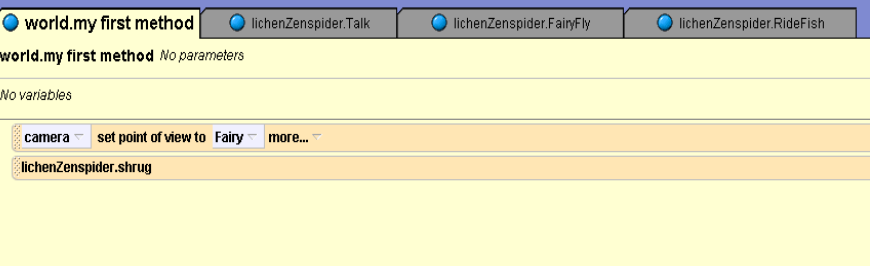

#### **Fvents**

• Note that there are a lot of tabs here

lichenZenspider.Talk

world.my first method

lichenZenspider.shrug

No variables

world.my first method No parameters

 $\frac{1}{2}$  camera  $\overline{\phantom{a}}$  set point of view to Fairy  $\overline{\phantom{a}}$  more...

• If you click on each one, the method you wrote will appear,

lichenZenspider.FairyFly

lichenZenspider,RideFish

#### **Events**

- First click on the tab that says "World.MyFirstMethod"
- It is the tab that we put all of our original code in.

#### Events

- First we need to set our camera position in "world.myfirstmethod" to "Start" right after the code you have.
- $\bullet~$  Drag in "camera set point of view to" and set to "Dummy objects", then "Start"

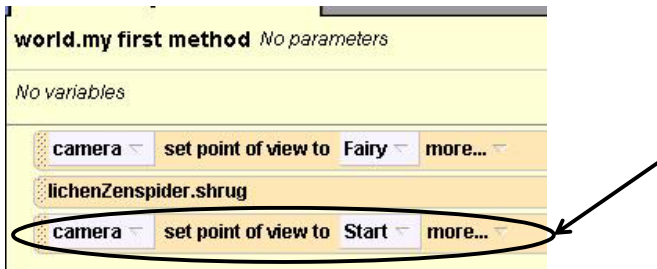

#### Events and Methods

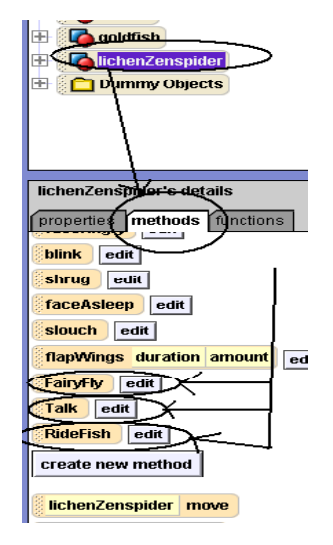

- If you look under the methods of your fairy you will now see the methods that you wrote.
- We can put these together in world myfirstmethod world.myfirstmethod to tell a story.

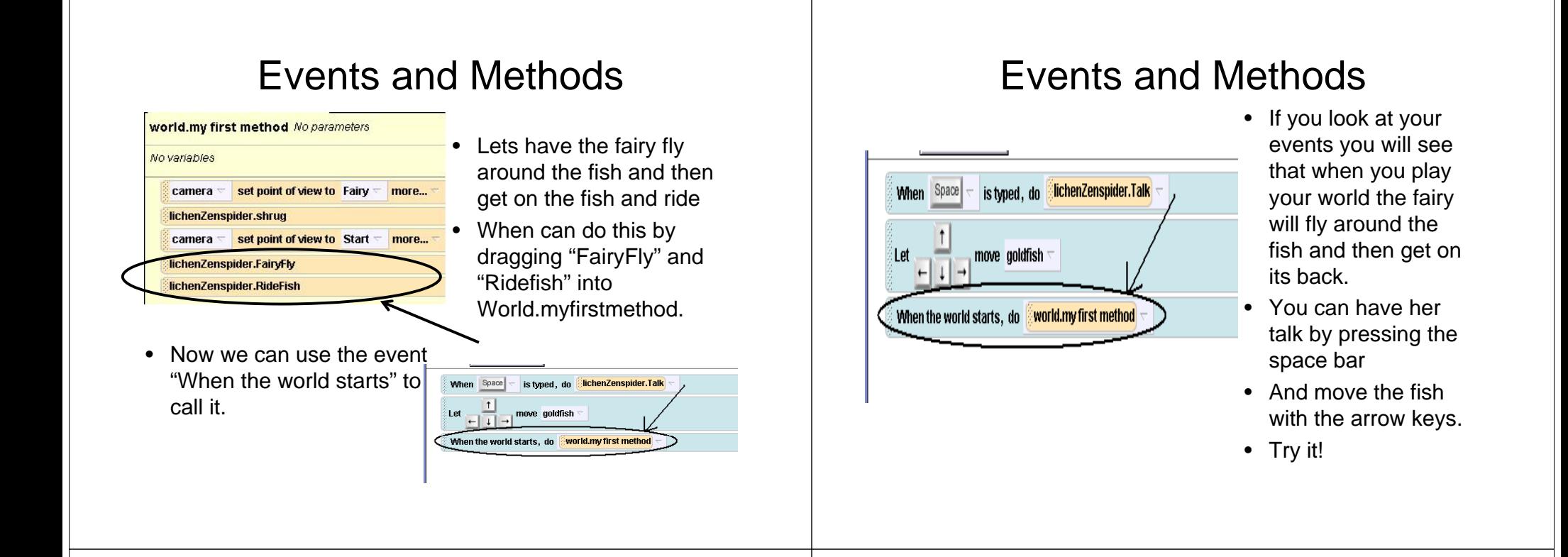

#### Events and Methods

- Wait! Our fish swam away!
- Hmmm how can we fix it so that we can follow the fish?

Let's set the camera as a vehicle to the fish!

#### world.my first method C lichenZens camera's detail world.my first method No parameters lo variables create no set point of view to Fairv  $=$  more... camera capture pos camera vehicle = world lichenZensnider Fain Fh value **Step** the entire world **Seldom Used Propertie Sounds** light **Texture Maps** around goldfish the entire goldfish lichenZenspider I rightFin **Dummy Objects** tail

- Events and Methods Click on "Camera", "Properties"
	- $\bullet$  Drag the vehicle property inbetween "FairyFly" and "RideFish" and set it to "goldfish", "the entire goldfish".

#### Events and Methods

• Once you have done this try playing your world again.

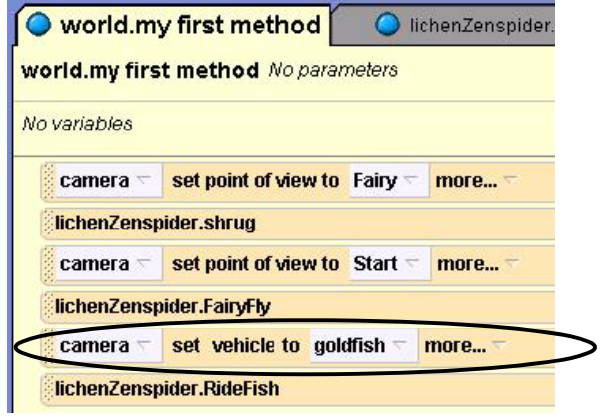

#### Notes on "Vehicle Property"

- If you later want to unglue the fairy from from the fish or the unglue the camera, see these instructions.
- To unglue the fairy from the fish, set the vehicle property for the fairy back to "world".
- $\bullet\,$  To unglue the Camera from the fish, also set its vehicle property back to "world."

#### Now try to do these!

- Drop an island from the environments folder.
- Steer the fish around the island.
- Unglue the fairy (by setting her vehicle back to world) and have her move over to the island.
- Try gluing the camera to the fairy instead of the fish.

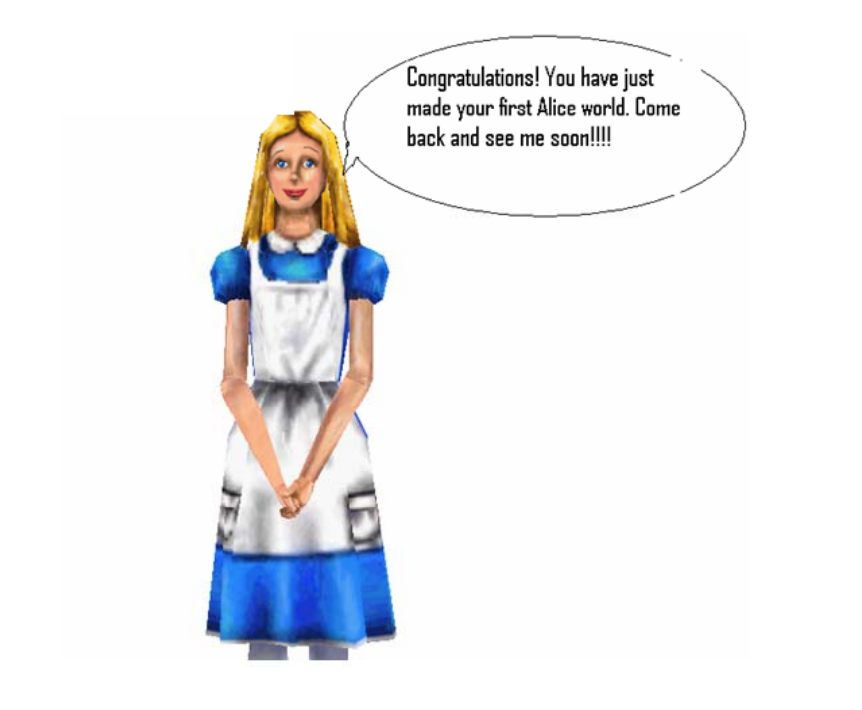